## 学内LAN 接続手順

①学内LAN接続申請書提出

MACアドレスの調べ方→2ページ目

②パソコンを再起動

③アンチウイルスソフトをアンインストール

※Macの方はインストールを義務づけていないそうです。

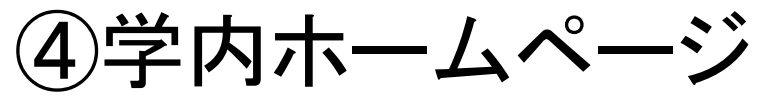

学内指定のアンチウイルスソフト:マカフィーインストール方法は→3ページ目

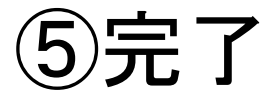

**1)MAC(物理アドレス) トラクロック** アドレスの調べ方

ウィンドウズの場合 コントロールパネル**↓**ネットワークの状態とタスクの表示 **↓**ネットワークと共有センター **↓**ローカルエリア接続 **↓**状態の表示 **↓**詳細(**I**) **↓**物理アドレスがマックアドレスです。

Macの場合 アップルメニュー **↓**システム環境設定 **↓**ネットワーク **↓Ethernet**アドレス欄に 記述されている 12ケタの英数字がマックアドレスです。

● は ▶ コントロール パネル ▶ ネットワークとインターネット ▶ ネットワークと共有センター ▼→ 検索 タスク ネットワークと共有センター コンピュータとデバイスの表 フルマップを表示 ■ ローカル エリア接続の状態  $\boxed{23}$ 全般 IKYOKU-PC ネットワーク 2 インターネット ットアップ (このコンピュータ) 接待 ネットワーク接続の管理 IPv4 接続: インターネット ■■ネットワーク 2(プライベートネットワーク) カスタマイズ 診断と修復 IPv6 接続 ローカル アクセス メディアの状態 有効 ローカルとインターネット 期間 07:33:06 接続 状態の表示 ローカル エリア接続 速度 1000 Mbps  $\mathbf{x}$ ネットワーク接続の詳細 **【詳細(E).** ネットワーク接続の詳細(D): 23 共有と探索 プロパティ 値 ネットワーク探索 0 有効  $\circledast$ **動作状況** あたい TONS サフィックス ファイル共有 0 有効  $\circledcirc$ 顶明 Marvell Yukon 88E8057 PCI-E Gigabit 送信 — 受信  $\odot$ パブリックフォルダ共有 ◎無効 DHCP 有効 はい 68457.329 バト 10.523.387 **VP<sub>V</sub>4 IP 7 FLA** 1722651.185  $\odot$ プリンタ共有 ● 有効(パスワードが必要) IPv4 サフネット マスク 255 255 255 0 リースの取得日 2012年1月4日 83025  $\odot$ パスワード保護共有 ◎ 有効 ●フロパティ(P) ●無効にする(D) 診断(G) 2012年1月5日 00734 リースの有効期限 IPv4 デフォルト ゲートウェイ 17226511  $\odot$ メディア共有 ◎ 無効 TPv4 DHCP +-K-192168116 閉じる(C) 共有しているすべてのファイルとフォルダを表示します このコンピュータ上のすべての共有ネットワーク フォルダを表示します 開じる(C) **O A般答题 2** Caps < 表示図 2 4 16:03 <sup>2</sup> Hotmail - yukie.s... **4** Tunes  $\Sigma$   $\Omega$   $\theta$ ※ ネットワークと共... ● ローカル エリア接... ● ブレゼンテーション1 ● ブレゼンテーション2 ● 学内LAN

 $= 0 x$ 

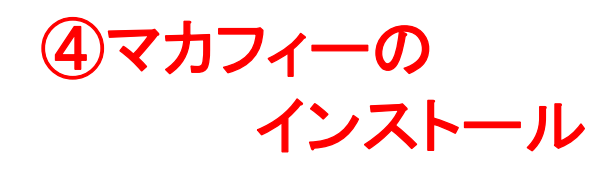

A O Chttp://mip-2.marianna-u.ac.jp/campus/mi  $\Omega \star \mathcal{O} \times |\Theta|$ Marianna-net - ... x

## BOA般さの Caps:

 $\alpha$ 

後索 )

る ● Excelのグラフの見映え… ● 画像、その他… - Office… <mark>「!!</mark> 口座の記号・番号を入力… ● Marianna-net - 学外木… ● 日本救急医学会雑誌 ● 日本内科学会:認定内科…

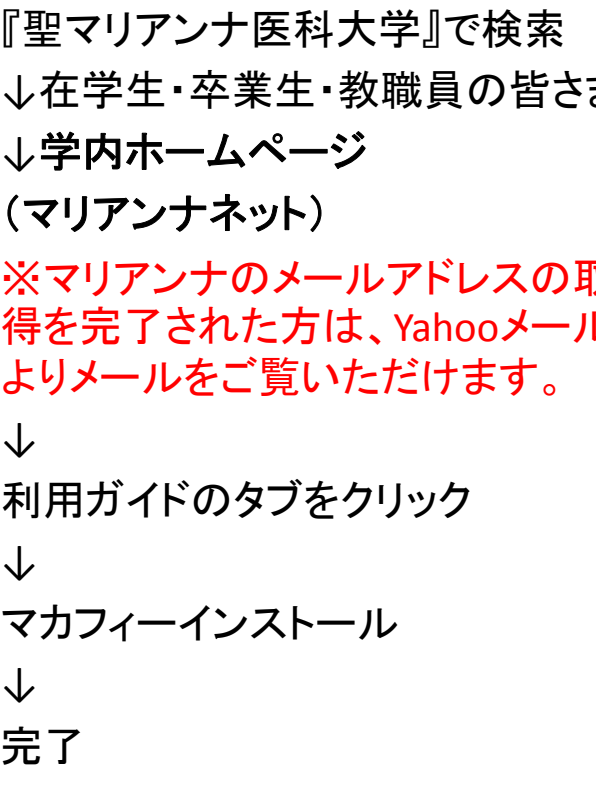

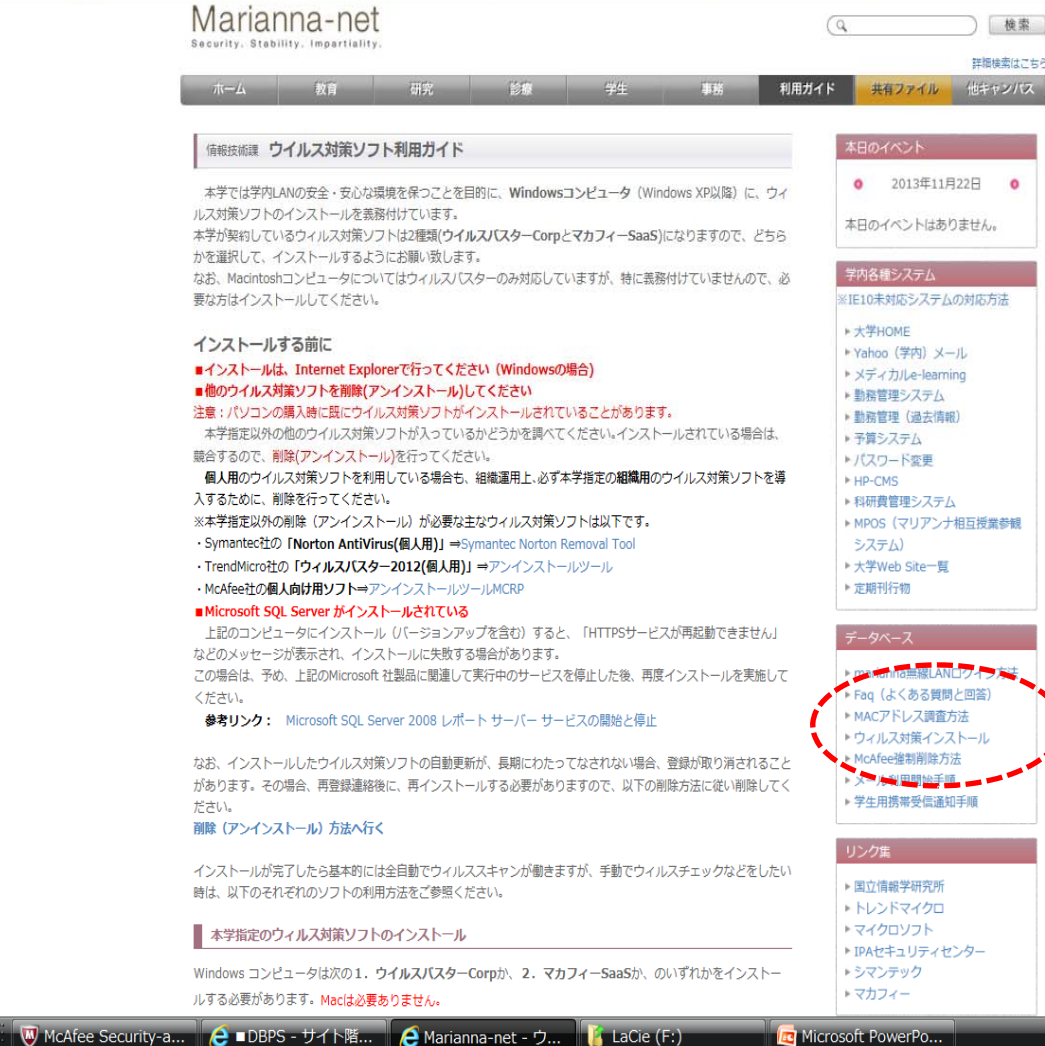

## 接続できない原因 ~よくあるもの~

- 有線でなく、無線のMACアドレスを 記入している。
- 前の勤務先で知らない間に<sup>I</sup> Pv4 , DNSサーバーが固定されている。 →自動取得に変更してください。

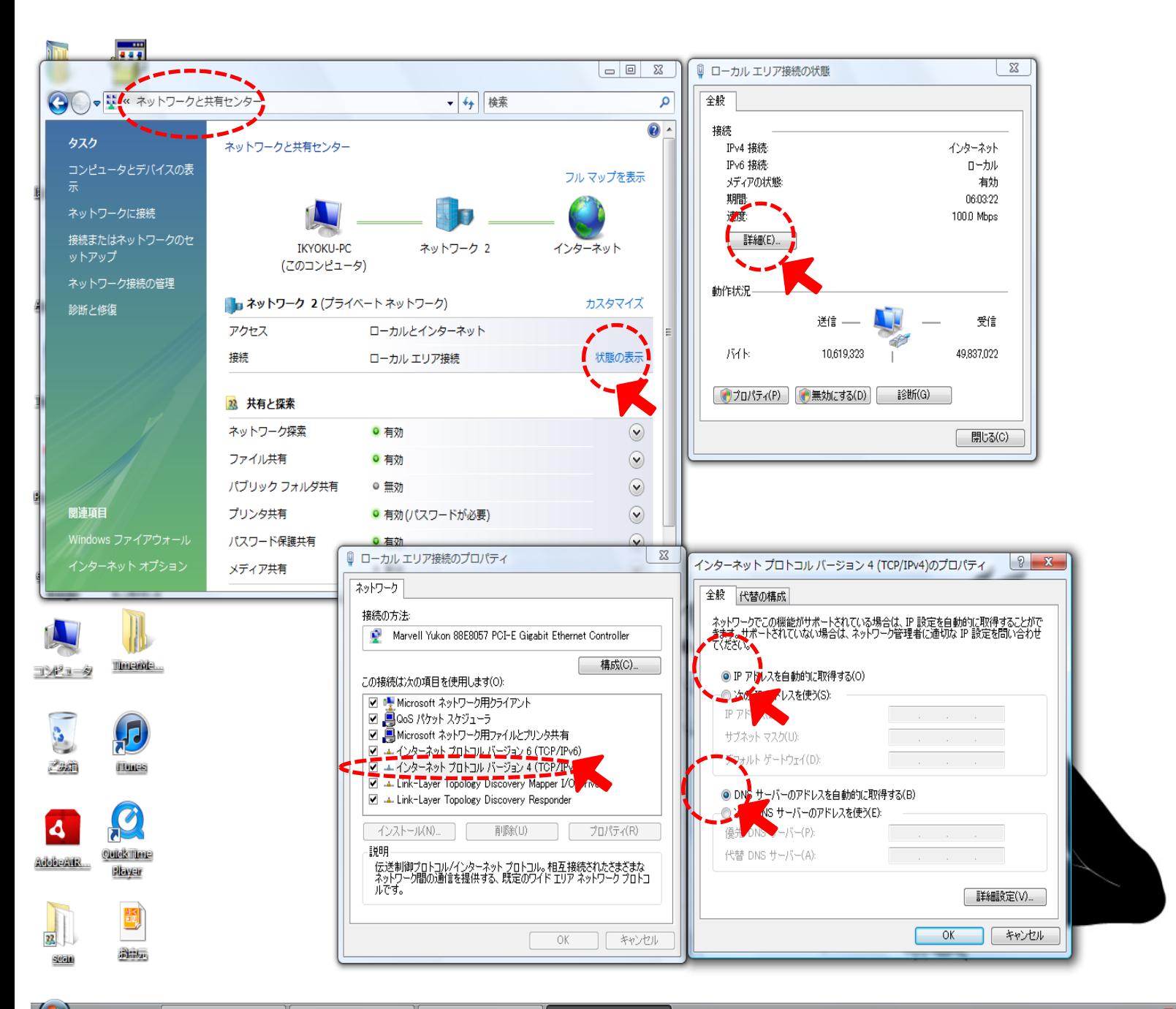